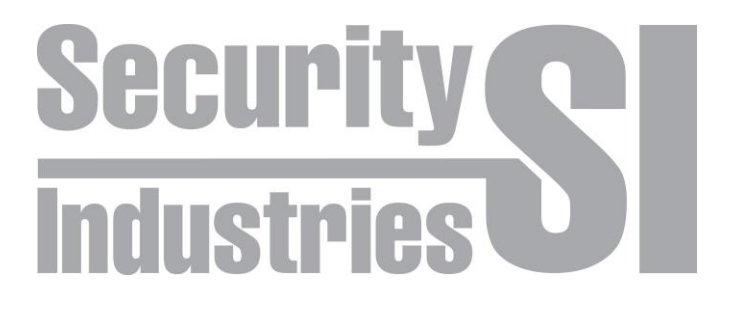

## **Network Video Recorder**

### with Power over Ethernet

# **Quick Reference Guide**

Model SI10404, 4 - Channel

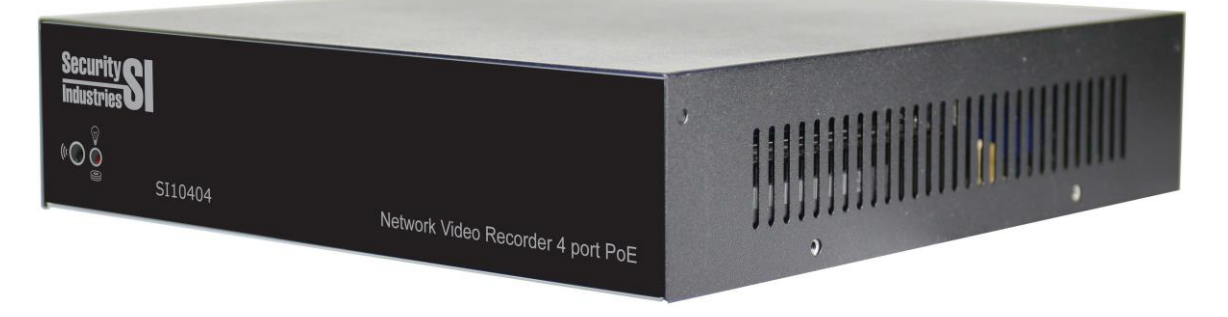

#### Model SI10808, 8 - Channel

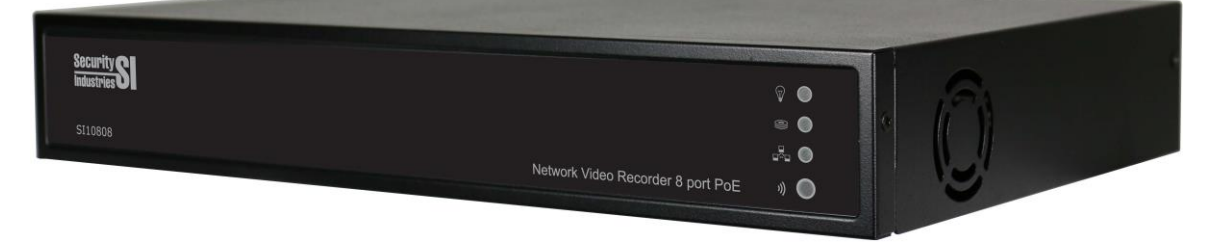

#### Before Powering Up the System

- Install a **SATA Hard Disk Drive** in the HDD. (Sec. 3.1)
- Set the NTSC/PAL Selector Switch (on the mainboard) to PAL for Australia, New Zealand and any 50Hz markets. (Sec. 2.2)
- See Chapter 3 for connections.

#### After Powering Up the System

- Wait for the system to start up. The larger the HDD the longer start may take.
- Login to the system (Sec. 4.2), and physically format the HDDs (Sec. 6.6.1). (Note **that 1. the HDD cannot be used for recording if it is not formatted, and 2. The HDD format is not compatible with other models.)**
- **To setup IP-CAM's refer to section 6.1 & 6.2.** For those IP-CAM with only RTSP support, users need to use the IP-CAM's proprietary software to manually setup the video quality, frame rate, resolution, etc. For RTSP, users also need to make sure the total frame rate is within system's capacity.
- For better live display in multi split window display, please ensure the IP cameras **support ONVIF and multi, at least dual, streaming.**
- **For plug-and-play, please note that it is only supported when there's no manually configured IP-CAM for the NVR. Only two predefined sets of username & password for IP-CAM is supported.**
- **For Power over Ethernet, users should ensure the total Poe power consumption is under about 80% of the capacity of the 48V adaptor.**
- To set the time zone of the system refer to Sec. 6.8 and Appendix B.
- To enter text refer to Section 4.1.
- For all basic operations refer to Section 4.3.
- To setup the system correctly, esp. Section 6.8 for Time Zone, DST & Language refer to Chapter 6.
- To Search, Playback, and Archive recorded video/audio, refer to Chapter 8.
- For remote access via internet or intranet, refer to Sec. 2.2, 6.10, and Chap 9.
- To control the PTZ cameras correctly, refer to Sec. 2.2, 6.1, 6.9, and Chapter 7. (supported soon)
- To use the keyboard controller or terminal correctly, refer to Sec. 2.2, 3.2, 6.9, and Appendix C.
- For bundled MS-Windows utilities, refer to Appendix D.

#### Login to System

■ Login / Logout : **MENU->Login/Logout** 

#### Setup System

- Format HDD : **MENU**->Setup->HDD->Format HDD (**MODE**)->Physical Format (**CALL**)
- Change Time Zone, Language : **MENU**->Setup->System->Time Zone, Language
- Setup PTZ, Keyboard: MENU->Setup->RS-232/485->Device Type, ...
- Setup Network : MENU->Setup->Network->Net Type, Static IP or PPPoE, ...
- Change Network Port : MENU->Setup->Network->Adv.

#### **Basic Operations**

- Change Split Window :  $\pm$  +/-
- Change Live / Playback mode : MODE
- Move Focus : ▲, ▼, ◄, ►
- Connect / Disconnect Backup Device: MENU->Backup Device->Connect / Disconnect
- Search/Playback/Archive : Search->Search By Time, Search By Event, ..
- **Search By Time :** Select the start time & video type, and
	- **Play : MI, MODE, Search**
	- Backup :  $\bigoplus$
- **Search By Event** : Select and move to the event, and
	- **Play :**  $\blacktriangleright$ **/II**
	- Backup :  $\bigoplus$
- **Search Archived File :** Connect Backup Device (by pressing **ENTER** in Device), and select and move to the file, and
	- $\blacksquare$  Play :  $\blacktriangleright$ / $\blacksquare$
- **Backup :** Connect Backup Device (by pressing **ENTER** in Device), and select cameras, end time, etc., and
	- Backup :  $\bigoplus$
	- $\blacksquare$  Stop Backup :  $\blacksquare$

#### Remote Access -> Before Logging On

- Set the domain name or IP address of the NVR as **trusted web site** in your I.E., and the **(https:) server verification** for trusted web site as **unchecked** (Tools->Options->Security in I.E.). For **I.E. 7/8**, please set the **Security level for this zone** to **Low**.
- If the PC has used I.E. to access earlier software version of NVR, please go to Tools->Options->General in your I.E. to **delete "Temporary Internet files" and all offline contents**.

#### Remote Access -> Operations

■ Please note that the PC user must have system administrator password for the PC; **otherwise, the process will fail, and an error dialog will be shown.**

- Add More NVRs : Click on to call up Setup dialog. Add more NVRs in the NVR list.
- Select NVR : Click on **DVR#3-DP-H.264**

■ Context Menu : Right-click in the video window to call up Context Menu.